# **EXCEL FUNZIONI PRINCIPALI**

#### **Funzione SE()**

Sintassi: **SE(VERIFICA, VALORE SE VERO, VALORE SE FALSO)**: verifica un valore e ritorna una risposta in base al risultato vero/falso Esempio: =SE(A2=15; "OK"; "NO") – se il valore di A2=15 nella cella dove metto la funzione mi compare la scritta OK altrimenti la scritta NO Esempio: =SE(A2=15; A2+2; A2-2) – Se il valore di A2=15 mi ritorna il valore di 13 altrimenti il valore di A2+2 Esempio: =SE(A2=15; A2+1;"NO") – Se il valore di A2=15 mi ritorna il valore di 16 altrimenti la scritta NO

## **Tabella operatori Booleani**

#### **E (AND)**

Sintassi **E(logico1;logico2; ...;logico30)** : restituisce Vero solo se tutti gli argomenti hanno valore VERO

Esempio: E(1+1=2;2+2=4) – restituisce VERO

Esempio: E(1+1=3;2+2=4) – restituisce FALSO  $\text{mni}\right\in \text{E}(1,1-2,2,2-2)$  restituisce FALSO

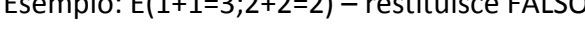

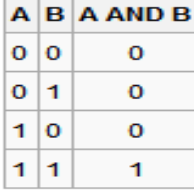

# **O (OR)**

Sintassi **O(logico1;logico2; ...;logico30)** : restituisce VERO se uno o più argomenti hanno valore VERO e restituisce FALSO se tutti gli argomenti hanno valore FALSO

Esempio: O(1+1=2;2+2=4) – restituisce VERO

Esempio: o(1+1=2;2+2=5) – restituisce VERO Esempio: E(1+1=3;2+2=6) – restituisce FALSO

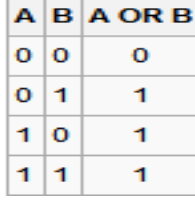

Sintassi **NON (NOT) NON(logico): Inverte il valore logico.**

Esempio: NON(1+1=2) – restituisce FALSO Esempio: NON(VERO) – restituisce FALSO Esempio: NON(FALSO) – restituisce VERO

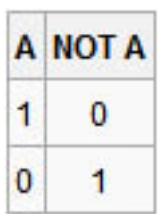

#### **Operazioni Con le Date**

Dopo aver inserito due date in due celle differenti (es. A3 e A2) e aver formattato le celle come date si possono usare i segni + e – oppure la funzione **GIORNI.LAVORATIVI.TOT(A2;A3)**. Esempio: =GIORNI.LAVORATIVI.TOT(A2;A3) – restituisce i giorni lavorativi tra le date in A2 e A3. Per calcolare i mesi tra due date si può usare la funzione MESE() Esempio: =MESE(A3)-MESE(A2) – restituisce i mesi tra A3 e A2 Uguale per usare la funzione ANNO. La funzione **MESE()** mi restituisce il numero del mese. Esempio: =MESE("15 apr 2008") – restituisce 4 Per visualizzare il giorno in lettera di una settimana si usa TESTO() Esempio: =TESTO("19/06/1972"; "gggg") - restituisce LUNEDI' Esempio: =TESTO("19/06/1972"; "ggg") – restituisce LUN

#### **Somme con i Numeri**

Per sommare i numeri si può usare l'operazione + In alternativa si può usare la funzione SOMMA () Sintassi: SOMMA(cella1;cella2;cella3;…) oppure SOMMA(Cella\_inizio:Cella\_Finale) La funzione somma può contenere fino ad un massimo di 30 Elementi La funzione SOMMATORIA  $\Sigma$ 

#### **Contare Se**

La funzione **CONTA.SE** conta quanti valori soddisfano una determinata condizione.

Sintassi CONTA.SE(intervallo;criteri)

Esempio: CONTA.SE(A1:A4;"mele" – restituisce 2 perché conta quanti valori hanno la scritta mela.

Note: CONTA.SE accetta i caratteri Jolly, quindi scrivendo CONTA.SE(A1:A4;"\*le") mi conta tutto quello che finisce in le.

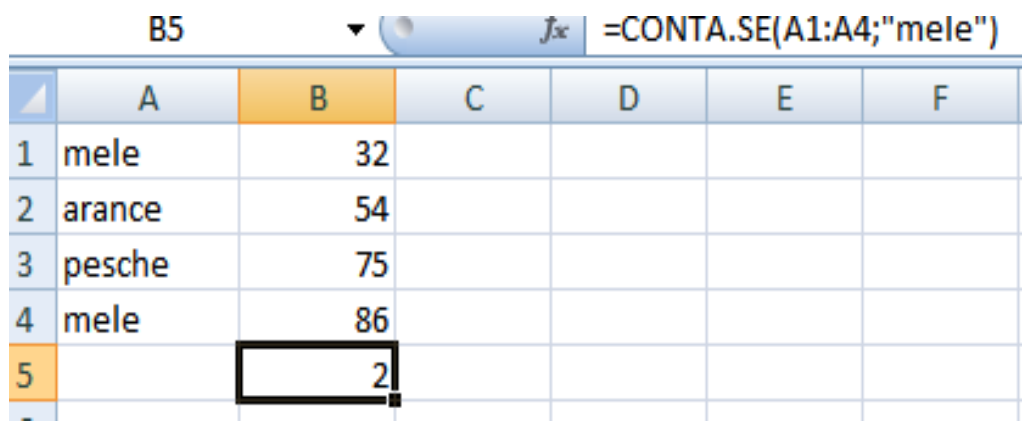

#### **Arrotondare i Numeri**

La funzione **ARROTONDA.PER.ECC** arrotonda un numero per eccesso Sintassi: **ARROTONDA.PER.ECC(num;num\_cifre)** Esempio: =ARROTONDA.PER.ECC(5,5;0) – restituisce 6 Esempio: =ARROTONDA.PER.ECC(3,1415927; 2) – restituisce 3,15 Esempio: =ARROTONDA.PER.ECC(5,5;1) – restituisce 5,5 Esempio: =ARROTONDA.PER.ECC(5,56; 1) – restituisce 5,6

La funzione **ARROTONDA.PER.DIF** arrotonda il numero per difetto. Si usa ed ha la stessa sintassi di ARROTONDA.PER.ECC.

La funzione **ARROTONDA** arrotonda al numero primo più vicino. Sintassi: **ARROTONDA(num;num\_cifre)** Esempio: =ARROTONDA(20,3;0) – restituisce 20 Esempio: =ARROTONDA(20,6;0) – restituisce 21 Esempio: =ARROTONDA(20,5;0) – restituisce 21 Esempio: =ARROTONDA(20,565;2) – restituisce 20,57

#### **Funzioni di massimo, di minimo e di media**

```
La funzione MIN() trova il valore minimo tra un insieme di numeri o celle
Sintassi: MIN(Valore1,Valore2,Valore3,…)
Esempio: =MIN(1;3;6;0;9) – restituisce 0
```

```
La funzione MAX() trova il valore massimo tra un insieme di numeri o celle
Sintassi: MAX(Valore1,Valore2,Valore3,…)
Esempio: =MAX(1;3;6;0;9) – restituisce 9
```
La funzione **MEDIA()** trova il valore medio tra un insieme di numeri o celle Sintassi: **MEDIA(Valore1,Valore2,Valore3,…)** Esempio: =MEDIA(1;3;6;0;9) – restituisce 3,8

#### **Funzione CERCA.VERT**

Il **cerca.vert** è una funzione davvero comoda. Ci consente di trovare corrispondenze tra dati, in modo facile e veloce. In particolare, ci consente, a partire da una determinata base dati esistente (spesso molto "voluminosa"), di estrarre le corrispondenze dei soli elementi che ci interessano. Un esempio vale più di mille definizioni.

Sintassi: **=cerca.vert(valore;matrice\_tabella;indice;intervallo)**

Esempio: =**cerca.vert(E34;A1:D28;3;falso) –** Cerca il calore contenuto nella cella E34 nella matrice di celle da A1 a D28, estrae il valore che è nella 3 colonna. L'opzione Vero/Falso (opzionale) indica se si deve cercare il valore esatto (Falso) o quello che assomiglia (Vero) Esempio pratico:

Creiamo un foglio di lavoro dove nella colonna A mettiamo dei nomi di persone (nel nostro esempio mettiamo 6 nomi); nella colonna B mettiamo la città dove vivono; nella colonna C mettiamo il loro stato lavorativo (L= lavoro, D=disoccupato).

Evidenziamo la cella E1, magari colorandola di giallo.

In una cella separata ( ad esempio D8) scriviamo la formula **=CERCA.VERT(E1;A1:C6;2;FALSO)**.

Nella cella precedente (B8) scriviamo *Vive a* e nella cella D6 scriviamo **=E1**.

Nella cella E8 scriviamo *ed è* nella cella F8 scriviamo la formula **=SE((CERCA.VERT(E1;A1:C6;3;FALSO))="L";"Lavoratore";"Disoccupato")**.

A questo punto proviamo a scrivere un nome di quelli in elenco nella cella E1 e vediamo cosa succede.

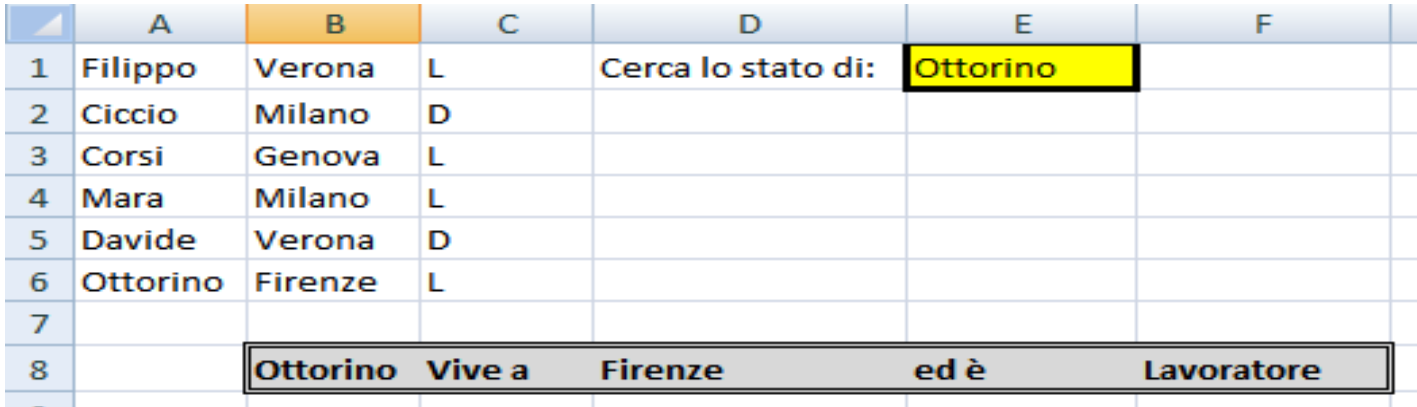

### Esempio dell'esercizio precendente

La funzione **CERCA.ORIZZ** funziona allo stesso modo ma effettua la ricerca non in verticale ma in orizzontale.

# **SE.ERRORE()**

Se.errore mi permette di immettere un valore nel caso nella cella si presenti un errore del tipo **#DIV/0!** (quando proviamo a dividere un numero per zero), **#N/D** (quando una cella, che contiene parte della formula, è stata cancellata o non è disponibile), e poi **#RIF!, #VALORE!** e così via.

#### Sintassi: **SE.ERRORE (VALORE; "Messaggio di errore personalizzato")**

Esempio: **SE.ERRORE (A2/B2,"DIVISIONE PER 0")-** mi restituisce il messaggio DIVISIONE PER 0 nel caso il valore B2 sia 0 e non il messaggio #DIV/0!. Utile se si vogliono gestire gli errori nelle formule di un foglio.

# **ESERCIZIO COMPLESSO RIASSUNTIVO**

#### **TEMA**

Creare una cartella EXCEL con un modello di fattura dove inserendo il nome del cliente mi vengono

automaticamente riempiti i dati relativi al cliente ( indirizzo, città, cap, P.Iva o C.F.).

Quando inserisco un materiale mi viene automaticamente caricato da un elenco di materiali presenti e mi si compila la riga automaticamente e la fattura.

La figura a lato mostra un esempio di come risulterà la mia fattura alla fine.

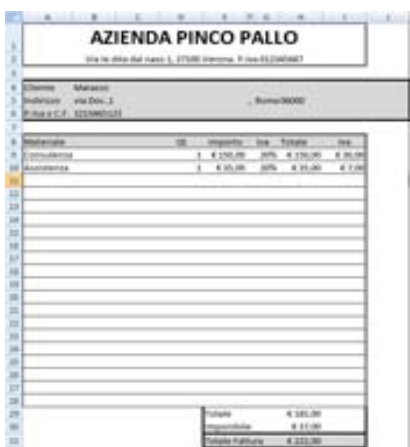

## **SVOLGIMENTO**

Parte prima: la preparazione

Aprire una nuova cartella di excel.

Rinominare il foglio1 in **fattura**, il foglio2 in **lista clienti**, il foglio3 in **materiali**

Preparare il modello della fattura nel foglio "fattura"

Preparare il layout del foglio fattura come voglio che compaia la mia fattura.

### Preparare nei fogli **lista clienti** e **materiali** delle voci

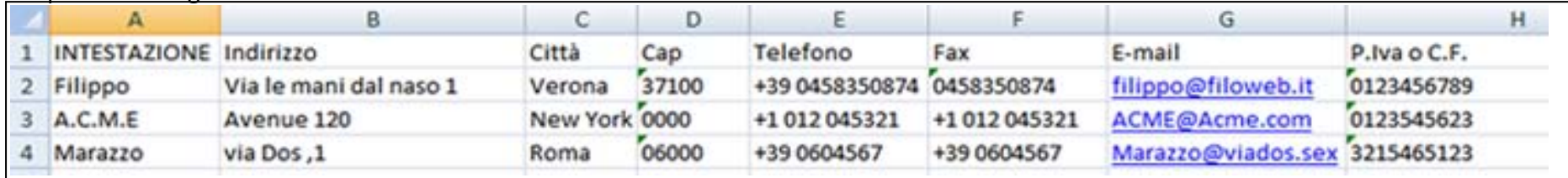

Foglio clienti

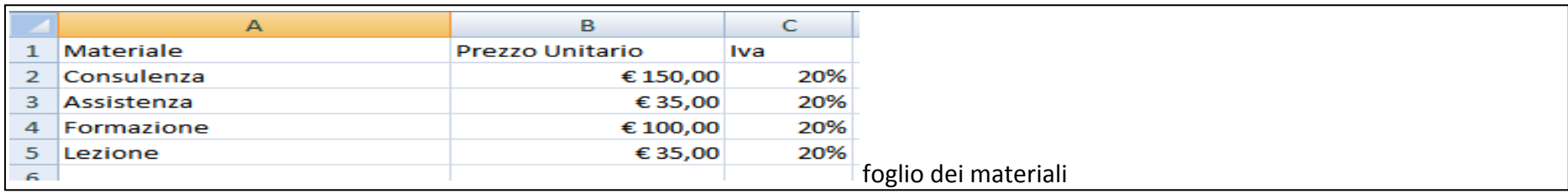

Parte seconda: compilare con le formule per riempire l'intestazione.

Supponiamo di aver preparato la parte dell'intestazione per la fatturazione al cliente nel modo seguente:

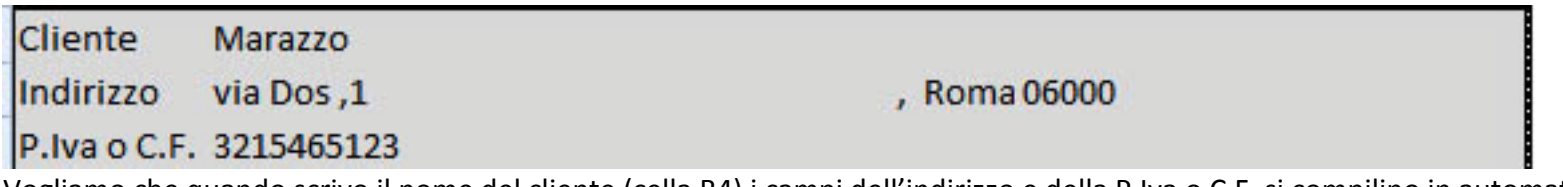

Vogliamo che quando scrivo il nome del cliente (cella B4) i campi dell'indirizzo e della P.Iva o C.F. si compilino in automatico

Scrivo nella cella affianco a quella con la voce indirizzo la formula **=CERCA.VERT(B4;'Lista Clienti'!A2:H39;2;VERO).**

In questo modo excel cerca il valore scritto nella cella B4 all'interno del foglio "lista clienti" nell'intervallo che contiene i clienti e seleziona il valore della seconda colonna ( indirizzo in questo caso).

Nella cella successiva scrivere la formula **=CERCA.VERT(B4;'Lista Clienti'!A2:H39;4;VERO).** Che cerca la città. In quella successiva ancora la formula uguale ma che cerca il CAP.

Nella cella affianco a P.Iva scrivere la formula: **=CERCA.VERT(B4;'Lista Clienti'!A2:H39;8;VERO)** che mi scrive la P.iva del cliente Provare a scrivere un nome di cliente nella cella B4 e vedere se funziona.

#### Parte terza: la fatturazione del materiale.

Vogliamo che la nostra fattura risulti simile a questa, dove quando scrivo un materiale mi viene in automatico scritto l'importo e l'aliquota iva.

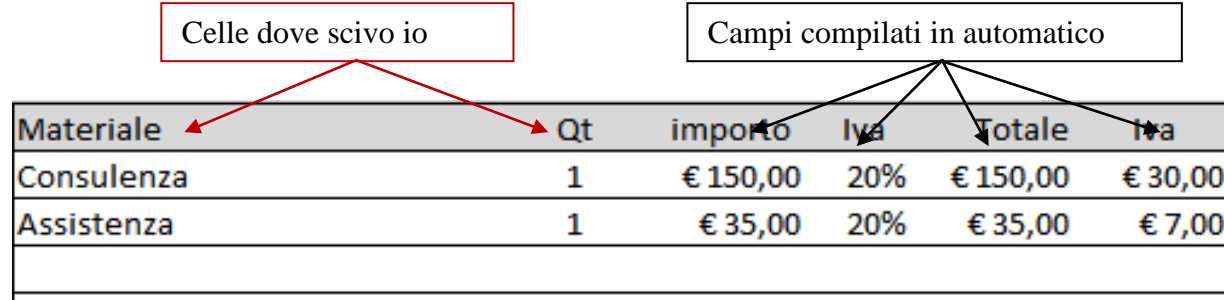

Nella cella relativa all'importo scrivo: **=SE.ERRORE(CERCA.VERT(A9;Matriali!A2:B22;2;FALSO);"").**

La formula cerca.vert è preceduta dal controllo dell'errore, nel caso mi ritorni un errore nella cella viene scritto un valore nullo "". Questo per

evitare che nel foglio sia presente la scritta #N/D che mi creerebbe la stessa scritta nel resto del foglio dove ci sono errori e per evitare che dove non scrivo nulla mi compaiano dei campi scritti. In questo modo nel resto del mio foglio non comparirà nulla dove non ho scritto del materiale.

Ripetere la formula con la ricerca della colonna contenete l'iva nella calle che contiene l'iva **=SE.ERRORE(CERCA.VERT(A9;Matriali!A2:C35;3;VERO);"")** Nella cella che conterrà il totale inserire la formula che calcola la quantità moltiplicato il prezzo e inserire nuovamente il controllo degli errori

=SE.ERRORE(D9\*E9;"") e <u>non = D9\*E9 solamente.</u>

Nella cella Iva inserire infine la formula **=SE.ERRORE(H9\*G9;"").**

Copiare le celle con le formule appena create nelle celle successive che compongono la mia fattura.

Formattiamo ora le celle che contengono la quantità (QT) come celle che contengono un valore numerico.

Formattiamo le celle che contengono l'importo ed il totale come celle che contengono valori di valuta.

Formattiamo la cella che contiene l'aliquota iva come percentuale.

Formattiamo l'ultima cella contenente l'importo dell'iva come valuta.

Inserire nella cella che contiene i totali la somma delle celle che contengono i valori Totali della fattura **=SOMMA(H9:H28)**

Inserire nella cella che contiene l'imponibile la somma delle celle che contengono il l'importo dell'iva **=SOMMA(I9:I28)**

In fine inserire nella cella che contiene il totale fattura la somma delle due celle precedenti (totale + imponibile) **=H30+H29**

Note: se non inserisco il controllo degli errori la fattura mi risulta con le scritte #N/D e nessun calcolo sarebbe possibile. Per provare rimuovere la funzione **SE.ERRORE** in tutte le formule che le contengono.

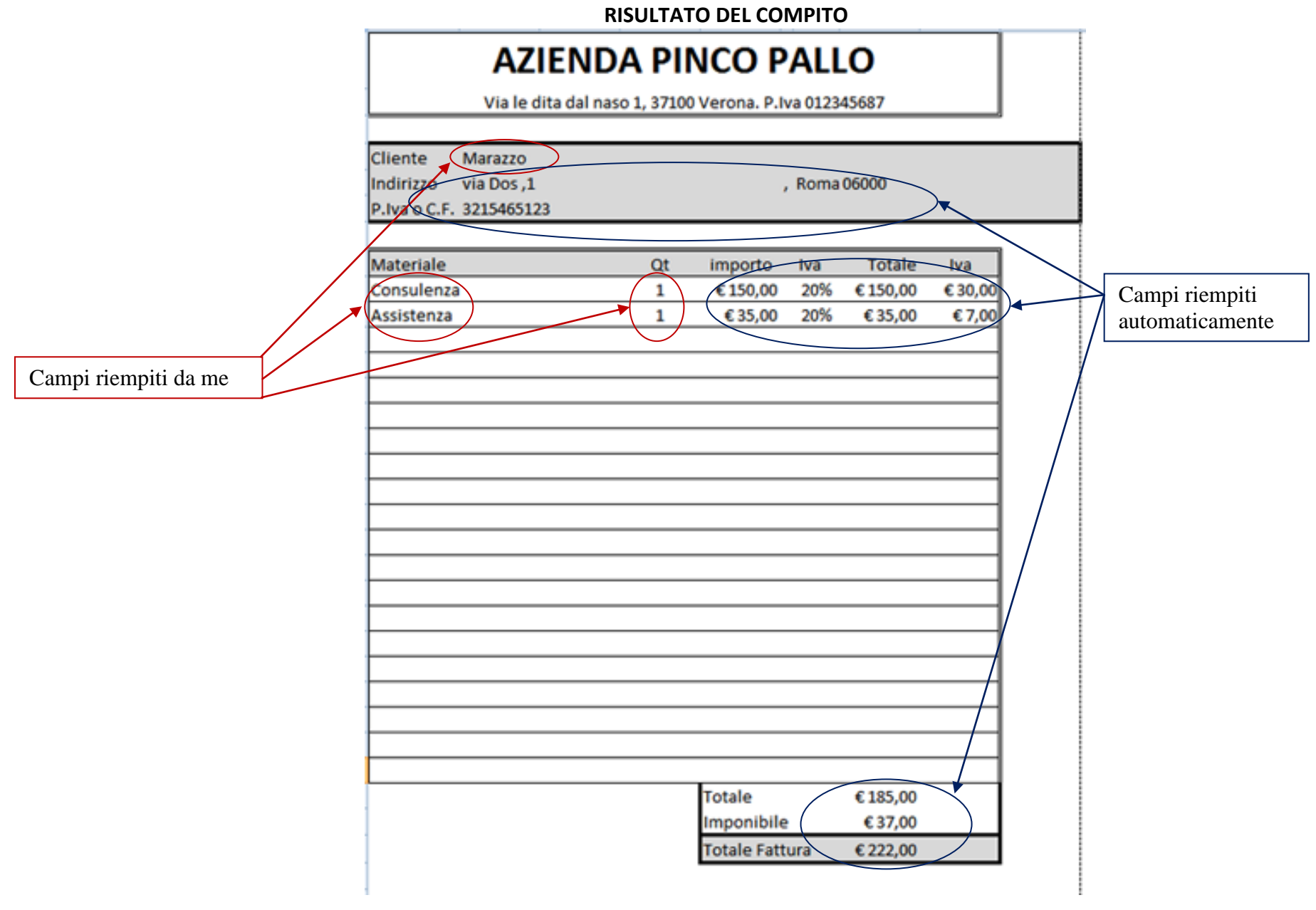